# **IBM SPSS Modeler 并发许可 管理员指南**

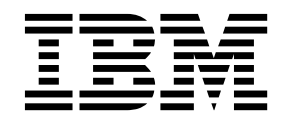

# 目录

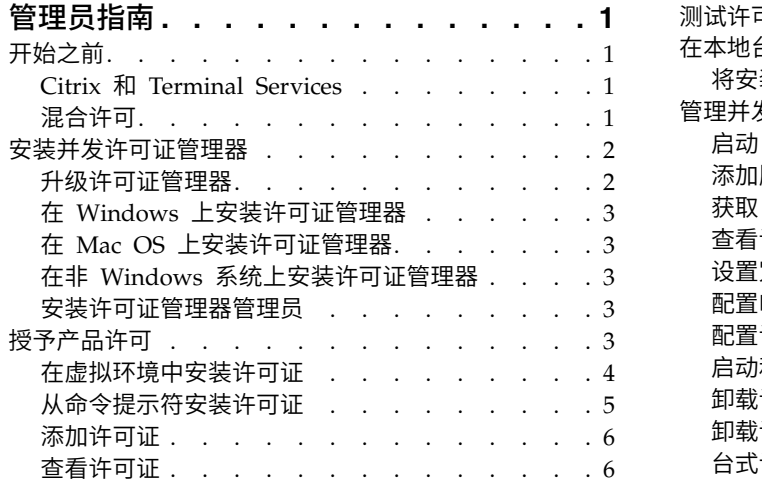

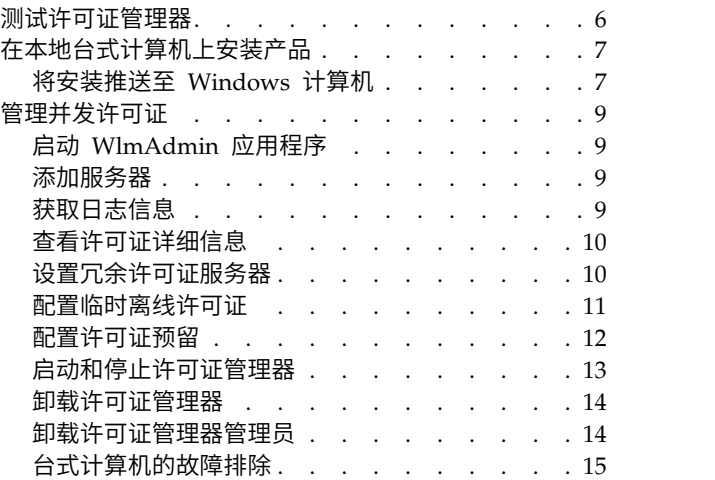

# <span id="page-4-0"></span>管理员指南

以下指示信息适用于拥有 IBM® SPSS® Modeler 18.1.1 的并发许可证许可证类型的站点上的管理员。此许可 证允许您在任意数量的计算机上安装 IBM SPSS Modeler。但是,可以同时运行该应用程序的用户数限制为已 为其购买了许可证的用户数。

# 开始之前

将需要授权代码。授权代码可以使您获取并发许可证管理器的许可证。**并发许可证管理器**会控制并发许可证, 并且允许最终用户运行 IBM SPSS Modeler。

您应该已经收到了有关获取授权代码的单独指示信息。如果无法找到授权代码,请访问 [http://www.ibm.com/](http://www.ibm.com/software/analytics/spss/support/clientcare.html) [software/analytics/spss/support/clientcare.html](http://www.ibm.com/software/analytics/spss/support/clientcare.html) 联系客户服务。

要确保正确设置并发许可证,请执行以下步骤:

- 1. 安装并发许可证管理器。并发许可证管理器是向最终用户提供并发许可证的实用程序。可以在网络中的任 何计算机上安装许可证管理器。这通常是台式计算机可以连接的服务器。请参阅主题第 2 [页的『安装并](#page-5-0) [发许可证管理器』以](#page-5-0)获取更多信息。
- 2. 许可产品。通过此操作,许可证管理器将获得用于提供许可证的必需信息。请参阅主题以获取更多信息。
- 3. 测试并发许可证管理器。应该测试许可证管理器以确保它正在提供许可证。请参阅主题第 6 [页的『测试许](#page-9-0) [可证管理器』以](#page-9-0)获取更多信息。
- 4. 在本地台式计算机上安装 **IBM SPSS Modeler**。 您或者您的最终用户将完成在台式计算机上的完整安装。 在安装期间,最终用户可以指定正在运行许可证管理器的计算机。当最终用户尝试启动 IBM SPSS Modeler 时,产品将与此许可证管理器通信以获得许可证。如果许可证可用,IBM SPSS Modeler 将启动。请 参阅主题第 7 [页的『在本地台式计算机上安装产品』以](#page-10-0)获取更多信息。

安装不需要任何管理步骤,到那时如果发生问题,请参阅 第 9 [页的『管理并发许可证』。](#page-12-0)

# **Citrix** 和 **Terminal Services**

可以按照安装和发布其他 Windows 应用程序的方式在 Citrix 或 Terminal Services 服务器上安装和发布 IBM SPSS Modeler 应用程序。

# 混合许可

IBM SPSS Modeler 对混合许可环境(本地授权用户许可证和并发许可证的组合)提供有限的支持。在典型的 环境中,系统在本地或通过并发许可证管理器处理所有许可证。例如,如果主产品是通过并发许可证管理器许 可的,那么选项也是通过并发许可证管理器许可的。

混合许可的唯一选项是通过并发许可证管理器对主产品进行许可,并使用 *licenseactivator* 对最终用户计算机上 的选项进行许可。要设置此类型的混合许可,请安装具有并发许可证的 IBM SPSS Modeler。然后,在最终用 户计算机上使用 *licenseactivator* 对选项 进行许可。有关 *licenseactivator* 的更多信息,请参阅第 5 [页的『使用](#page-8-0) licenseactivator [自动安装许可证』。](#page-8-0)

IBM SPSS Modeler 不支持相反的场景,即在本地对主产品进行许可并通过并发许可证管理器对选项进行许可。

# <span id="page-5-0"></span>安装并发许可证管理器

最终用户在其台式计算机上安装 IBM SPSS Modeler 之前, 您必须先安装并发许可证管理器。此实用程序是一 个不间断执行的服务或守护程序,通常将它安装在您网络中的某台计算机上。(也可以选择安装在多台计算机 上,在这种情况下,需要设置冗余许可证管理器。有关更多信息,请参阅主题第 10 [页的『设置冗余许可证服](#page-13-0) [务器』。](#page-13-0))不要在最终用户的台式计算机上安装并发许可证服务器。

最终用户启动了并发许可的 IBM SPSS 应用程序后,该应用程序就会向许可证管理器请求许可证。此实用程序 将向固定数量的并发最终用户发送许可证,用户数量由已购买的许可证决定。达到此数量之后,将拒绝之后的 许可证请求。如果您发现最终用户的许可证请求经常被拒绝,可以联系销售代表以购买可以允许更多用户同时 使用的许可证。

注:许可证管理器将在日志文件中记录处于活动状态的最终用户会话的数目以及每个会话的相关信息,您可以 使用这些信息来对连接问题进行故障诊断。请参阅主题第 9 [页的『获取日志信息』以](#page-12-0)获取更多信息。

#### 多操作系统

运行并发许可证管理器的平台不必与运行客户机的平台相同。例如,Linux 许可证管理器可为 Windows 客户 机提供许可证。

#### 管理许可证管理器

您需要以许可证管理器管理员的身份管理许可证管理器,这只适用于 Windows。因此,至少需要有一台 Windows 机器用于安装许可证管理器管理员。

## 系统需求

安装并发许可证管理器的计算机必须满足以下需求。许可证管理器无需服务器级机器。

- v 550 Mhz 或更高频率的处理器。
- 128 MB 或更大的 RAM

要点:如果安装了许可证服务器的计算机上正在运行防火墙,那么必须为 UDP 打开端口 5093。否则,客户端 计算机将无法从许可证管理器中检索许可证。此外,如果您使用的是冗余许可证管理器机器,那么必须为 UDP 打开端口 5099,以使许可证管理器机器能够相互通信。

## 升级许可证管理器

如果已经安装了先前版本的许可证管理器,那么必须执行下列步骤:

- 1. 转至已安装旧的许可证管理器的目录。
- 2. 复制 *lservrc* 文件。在 Windows 上,查看 *winnt* 子目录。
- 3. 将 *lservrc* 文件保存到安全的位置。
- 4. 如果有任何用户检出了临时离线许可证,请确保这些用户重新检入这些许可证。请参阅主题第 11 [页的](#page-14-0) [『配置临时离线许可证』以](#page-14-0)获取有关获取已检出许可证列表的信息。
- 5. 关闭许可证管理器。请参阅主题第 13 [页的『启动和停止许可证管理器』,](#page-16-0)了解更多信息。
- 6. 卸载旧的许可证管理器。请参阅主题第 14 [页的『卸载许可证管理器』,](#page-17-0)了解更多信息。
- 7. 安装新的许可证管理器。有关在 Windows 上进行安装的信息,请参阅主题第 3 页的『在 [Windows](#page-6-0) 上 [安装许可证管理器』。](#page-6-0)有关在 UNIX/Linux 上进行安装的信息,请参阅第 3 [页的『在非](#page-6-0) Windows 系统 [上安装许可证管理器』。](#page-6-0)

<span id="page-6-0"></span>8. 将保存的 *lservrc* 文件复制到您已安装新许可证管理器的目录中或 Windows 上安装目录的 *winnt* 子目录 中。如果您接受了 Windows 上的缺省位置,请检查 C:\Program Files (x86)\Common Files\SafeNet Sentinel\Sentinel RMS License Manager\WinNT 文件夹。

# 在 **Windows** 上安装许可证管理器

注:必须以管理员身份启动安装程序。当指示您启动安装程序文件时,请右键单击该文件并选择以管理员身份 运行。

- 注:请确保正在用于安装的机器上已安装 Java。
- 1. 对于下载的 elmage 文件,请使用诸如 WinZip 之类的归档实用程序解压缩相应 elmage 中的所有文件。
- 2. 提取包含许可证管理器和工具的归档内容。
- 3. 从提取的 manager 目录运行 setup.exe,并按照屏幕上显示的指示信息进行操作。
- 4. 要将许可证管理器管理员安装在与许可证管理器相同的机器上,请从提取的 tools 目录运行 setup.exe, 并按照屏幕上显示的指示信息进行操作。如果想要远程管理许可证管理器,那么也可以选择在其他 Windows 机器上安装许可证管理器管理员。

# 在 **Mac OS** 上安装许可证管理器

1. 将并发许可工具 DVD 插入要运行许可证管理器的网络计算机的 DVD 驱动器中。查找包含您的操作系统 的许可证管理器和工具的归档。

#### - 或 -

如果已下载了 elmage 文件,请转至已下载文件所在的位置。

- 2. 将包含许可证管理器和工具的归档内容提取到要安装许可证管理器的位置。
- 3. 在 Windows 机器上安装许可证管理器管理员。请参阅主题『安装许可证管理器管理员』,了解更多信息。
- 4. 请参阅第 13 [页的『启动和停止许可证管理器』以](#page-16-0)获取有关启动许可证管理器的信息。

# 在非 **Windows** 系统上安装许可证管理器

- 1. 转至下载 elmage 文件的位置。
- 2. 将包含许可证管理器和工具的归档内容提取到要安装许可证管理器的位置。
- 3. 在 Windows 机器上安装许可证管理器管理员。请参阅主题『安装许可证管理器管理员』,了解更多信息。
- 4. 请参阅第 13 [页的『启动和停止许可证管理器』以](#page-16-0)获取有关启动许可证管理器的信息。

# 安装许可证管理器管理员

"仅限于 Windows"许可证管理器管理员用于管理许可证管理器。如果已在非 Windows 机器上安装了许可证管 理器, 那么必须在 Windows 机器上安装许可证管理器管理员。

- 1. 对于下载的 elmage 文件,请使用诸如 WinZip 之类的归档实用程序解压缩相应 elmage 中的所有文件。
- 2. 提取包含许可证管理器和工具的归档内容。
- 3. 从提取的 tools 目录运行 setup.exe,并按照屏幕上显示的指示信息进行操作。

## 授予产品许可

在非 Windows 操作系统上,您必须在安装许可证管理器后,从命令提示符安装许可证。

<span id="page-7-0"></span>注:许可证通过锁定码绑定到网络计算机的物理或虚拟硬件。如果您更换了网络计算机或其硬件,那么将获得 一个新的锁定码,并且将需要联系销售代表以获取新的授权代码。如果您是在虚拟机上进行安装,那么需要确 保选择在重新启动时不会更改的锁定码。有关更多信息,请参阅『在虚拟环境中安装许可证』。

要点:许可证对时间更改非常敏感。如果必须更改系统时间,并因此而不能运行此软件,请访问[http://](http://www.ibm.com/software/analytics/spss/support/clientcare.html) [www.ibm.com/software/analytics/spss/support/clientcare.html](http://www.ibm.com/software/analytics/spss/support/clientcare.html) 来联系客户服务团队获取帮助。

# 在虚拟环境中安装许可证

如果在虚拟环境中安装了并发许可证管理器,那么针对许可存在特殊指示信息。在虚拟机上,硬件是虚拟硬 件,并且在重新启动该虚拟机时,用于将许可证服务器绑定到许可证的锁定码可能会更改。 要确保许可证管理 器正常工作,需要查找在重新启动虚拟机时不会更改的锁定码。找到稳定的锁定码时,将其用于对许可证管理 器进行许可。

## 要点:

如果选择在重新引导时不会更改的锁定码,那么许可证管理器将停止工作。IBM SPSS 应用程序将无法检索许 可证并将启动失败。

## 检查锁定码

- 1. 打开命令提示符。
- 2. 切换到以下目录。
	- v **Windows**。许可证管理器管理员安装目录。如果在安装期间接受了缺省位置,那么许可证管理器管理 员安装目录为 C:\Program Files (x86)\IBM\SPSS License Tools\9.7.0.0。
	- v 其他平台。许可证管理器安装目录。
- 3. 在命令提示符下,输入 echoid (Windows) 或 ./echoid(其他平台)。

#### 将显示如下输出:

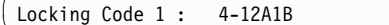

紧接连字符 (-) 之前的数字为锁定码条件。锁定码条件是一个表示用于锁定码的虚拟硬件的数字(在此示例中 为 4,表示操作系统卷序列标识)。连字符后面的数字是锁定码本身(在此示例中为 12A1B)。

以下是可能的锁定码条件。

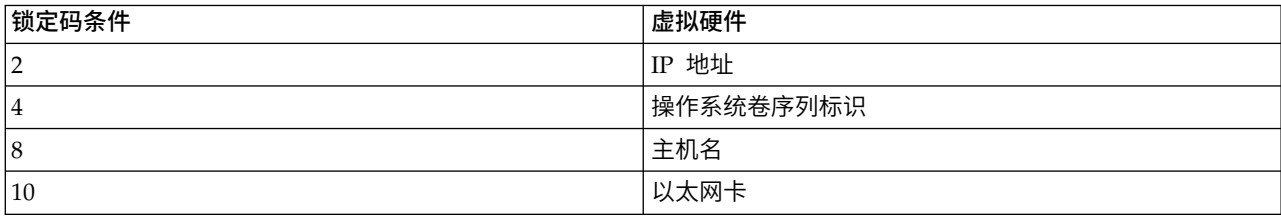

## 确认锁定码是否稳定

- 1. 检查锁定码后,重新启动虚拟机。
- 2. 再次检查锁定码(请参阅『检查锁定码』)。
	- 如果锁定码**不更改**,请重新引导并再检查几次。如果锁定码稳定,那么即可进行许可(请参[阅第](#page-8-0) 5 页 [的『使用新锁定码对许可证服务器进行许可』\)](#page-8-0)。
	- 如果锁定码**更改**,那么需要更新锁定码(请参阅第 5 [页的『更新锁定码』\)](#page-8-0)。

## <span id="page-8-0"></span>更新锁定码

- 1. 在文本编辑器中,打开位于以下目录中的 echoid.dat。
	- v **Windows**。许可证管理器管理员安装目录。如果在安装期间接受了缺省位置,那么许可证管理器管理 员安装目录为 C:\Program Files (x86)\IBM\SPSS License Tools\9.7.0.0。
	- 其他平台。许可证管理器安装目录。
- 2. 您将看到表示当前锁定码条件的单个十六进制数字。请将此数字更改为十六进制格式的可接受锁定码条件 之一。

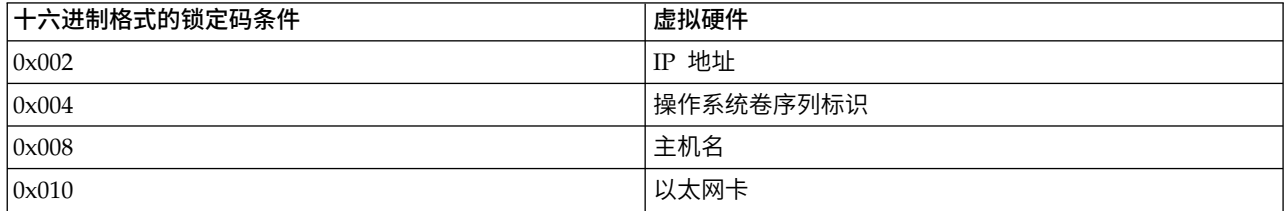

## 使用新锁定码对许可证服务器进行许可

找到并更新稳定的锁定码后,没有任何特定于虚拟环境的进一步许可步骤。请使用命令提示符完成许可证的安 装。

# 从命令提示符安装许可证

从命令提示符安装有两种方法可供选择。您可以使用 licenseactivator 自动从因特网获取许可证, 或者可以使用 *echoid* 手动获取许可证。

注:对冗余许可证服务器使用静默安装时,必须在安装完成时重新启动机器。

## 使用 **licenseactivator** 自动安装许可证

要安装许可证的计算机必须连接到因特网。如果未连接,请手动安装许可证。请参阅主题第 6 [页的『手动安](#page-9-0) [装许可证』,](#page-9-0)了解更多信息。

- 1. 以安装许可证管理器的用户身份登录。
- 2. 打开命令提示符并将目录切换到许可证管理器管理员安装目录。这是已安装许可证管理器管理员的目录, 而不是已安装 IBM SPSS Modeler 的目录。如果您接受了 Windows 上的缺省位置,请检查 C:\Program Files (x86)\IBM\SPSS License Tools\9.7.0.0 文件夹。
- 3. 通常,您拥有一个授权代码。在最简单的情况下,您需要在命令提示符下输入以下内容。请参阅下面的内 容以获取关于命令提示符用法的详细信息。

licenseactivator <auth-code>

其中,<auth-code> 是您的授权代码。

成功添加许可证后,应该会出现一条消息。如果未出现此消息,请记下错误代码并尝试手动安装许可证。请参 阅主题第 6 [页的『手动安装许可证』,](#page-9-0)了解更多信息。

其中,<auth-code> 是您的授权代码。<br>成功添加许可证后,应该会出现一条消息。如果未出现此消息,请记下错误代码并尝试手动安装许可证。请参<br>阅主题第 6 页的『手动安装许可证』,了解更多信息。<br>使用 *licenseactivator* 时, 它 授 予 产 品 许 可 并 将 日 志 文 件 写 入 其 目 录 。 日 志 文 件 的 名 称 是<br>*licenseactivator \_<month>\_<day>\_<year>.lo licenseactivator\_<month>\_<day>\_<year>.log*。如果出现错误,您可以查看该日志文件获取详细信息。这些信息 在您联系 IBM Corp. 寻求支持时也很有用。

## <span id="page-9-0"></span>使用有授权代码的 **licenseactivator**

*licenseactivator* 通常和您在购买产品时收到的一个或多个授权代码一起使用。请在一行上输入所有文本。

licenseactivator authcode1[:authcode2:...:authcodeN] [PROXYHOST=proxy-hostname][PROXYPORT=proxy-port-number]<br>[PROXYUSER=proxy-userid] [PROXYPASS=proxy-password]

- 多个授权代码之间以冒号 ⑴ 分隔。
- v 代理设置是可选的,但是当计算机隐藏在代理后面时可能需要这些设置。需要哪些代理设置取决于特定的 代理配置。也可能需要所有代理设置。

#### **PROXYHOST**

代理主机的服务器名称或 IP 地址

**PROXYPORT** 通过代理连接到因特网的端口号

**PROXYUSER**

代理用户的标识(如果需要)

**PROXYPASS**

与用户标识关联的密码(如果需要)

#### 使用有许可码的 **licenseactivator**

在较不常见的情况下,IBM Corp. 可能已经给您发送了一个许可证。

licenseactivator licensecode[:licensecode2:...:licensecodeN]

- 多个许可码之间以冒号 (:) 分隔。
- v 使用许可码时,*licenseactivator* 不连接因特网,所以无须指定代理信息。

## 手动安装许可证

- 1. 以安装许可证管理器的用户身份登录。
- 2. 打开命令提示符并将目录切换到许可证管理器管理员安装目录。请注意,这是已安装许可证管理器管理员 的目录,而不是已安装 IBM SPSS Modeler 的目录。如果您接受了 Windows 上的缺省位置,请检查 C:\Program Files (x86)\IBM\SPSS License Tools\9.7.0.0 文件夹。
- 3. 获取服务器的锁定码。在命令提示符下,输入 echoid (Windows) 或 ./echoid(其他平台)。
- 4. 致电您当地的办事处或将电子邮件消息发送至 *spsscs@us.ibm.com*,以将锁定码和授权代码发送给 IBM Corp.。然后 IBM Corp. 将提供一个许可码或一个包含许可码的文件。
- 5. 使用 *licenseactivator* 输入许可码。

# 添加许可证

可能想要稍后添加许可证。添加许可证的过程与安装原始许可证的过程相同。

## 查看许可证

可以在 WlmAdmin 应用程序中查看并发许可证(包括用户数量)。有关 WlmAdmin 应用程序的信息以及有 关查看许可证的具体信息,请参阅第 9 [页的『管理并发许可证』。](#page-12-0)

# 测试许可证管理器

为了确保许可证管理器可以正确提供许可证,应该对其进行测试。

- <span id="page-10-0"></span>1. 如果尚未在其他机器上安装许可证管理器管理员,请在未运行想要测试的许可证管理器的 Windows 机器 上安装许可证管理器。请参阅主题第 3 [页的『安装许可证管理器管理员』以](#page-6-0)获取更多信息。
- 2. 在未运行您要测试的许可证管理器的 Windows 计算机上另行安装一个许可证管理器。请参阅主[题第](#page-6-0) 3 页 的『在 Windows [上安装许可证管理器』以](#page-6-0)获取更多信息。
- 3. 启动 WlmAdmin 应用程序。请参阅主题第 9 页的『启动 [WlmAdmin](#page-12-0) 应用程序』以获取更多信息。
- 4. 添加想要测试的远程许可证管理器。请参阅主题第 9 [页的『添加服务器』以](#page-12-0)获取更多信息。
- 5. 查看远程服务器上的许可证。请参阅主题第 10 [页的『查看许可证详细信息』以](#page-13-0)获取更多信息。

如果您能够查看许可证,那么表示本地台式计算机可以连接到该许可证管理器。您可以在本地台式计算机上继 续进行产品安装。如果无法查看许可证,请复查先前的步骤以确保已正确安装许可证管理器。

# 在本地台式计算机上安装产品

#### 注:官方并不支持通过 VPN 连接到并发许可证管理器。

要在最终用户计算机上本地安装完整的产品,有两种方式可供您选择。可以在每台计算机上手动安装,也可以 使用诸如 Systems Management Server (SMS) 之类的应用程序将安装推送到运行 Windows 的计算机上。

### 在本地台式机上手动安装

- 1. **备妥安装介质。**下载产品的 elmage,然后将文件解压缩到共享网络驱动器中。
- 2. 复制安装指示信息并准备许可信息。制作所需数量的产品安装指示信息副本。您可以从下载站点访问安装 指示信息 请查找与您的许可证类型对应的指示信息。安装完成后,最终用户必须输入正在运行并发许可证 管理器的网络计算机的 IP 地址或名称。请在指示信息开头的空白区域填写此信息,然后复制指示信息。
- 3. 向最终用户分发安装材料。将已下载文件(或网络位置)、安装指示信息和许可信息分发给最终用户,这 些用户可根据需要在每台计算机上手动安装。

#### 推送至运行 **Windows** 的本地台式机

因为 IBM SPSS Modeler 安装与 Microsoft Windows Installer (MSI) 兼容,所以您可以将安装推送至最终 用户的台式计算机。

## 将安装推送至 **Windows** 计算机

推送安装是一种在没有用户干预的情况下远程将软件分发给任意数量的最终用户的方法。您可以将 IBM SPSS Modeler 的完整安装推送至运行 Windows 的最终用户台式计算机。用于推送安装的技术必须支持 MSI 3.0 或 更高版本的引擎。

## 卸载先前版本

如果想要推送到安装先前版本的 IBM SPSS Modeler 的相同目录中,那么将需要卸载旧的版本。您必须手动卸 载 11.0 之前的任何 IBM SPSS Modeler 版本,因为无法对这些版本进行推送安装。 您可像推送安装一样推 送卸载。请参阅主题第 9 [页的『推送卸载』以](#page-12-0)获取更多信息。

## 推送安装的属性

以下是可用于推送安装的属性。所有属性都是区分大小写的。如果这些值包含空格,则必须添加引号。

#### 表 *1.* 推送安装的属性.

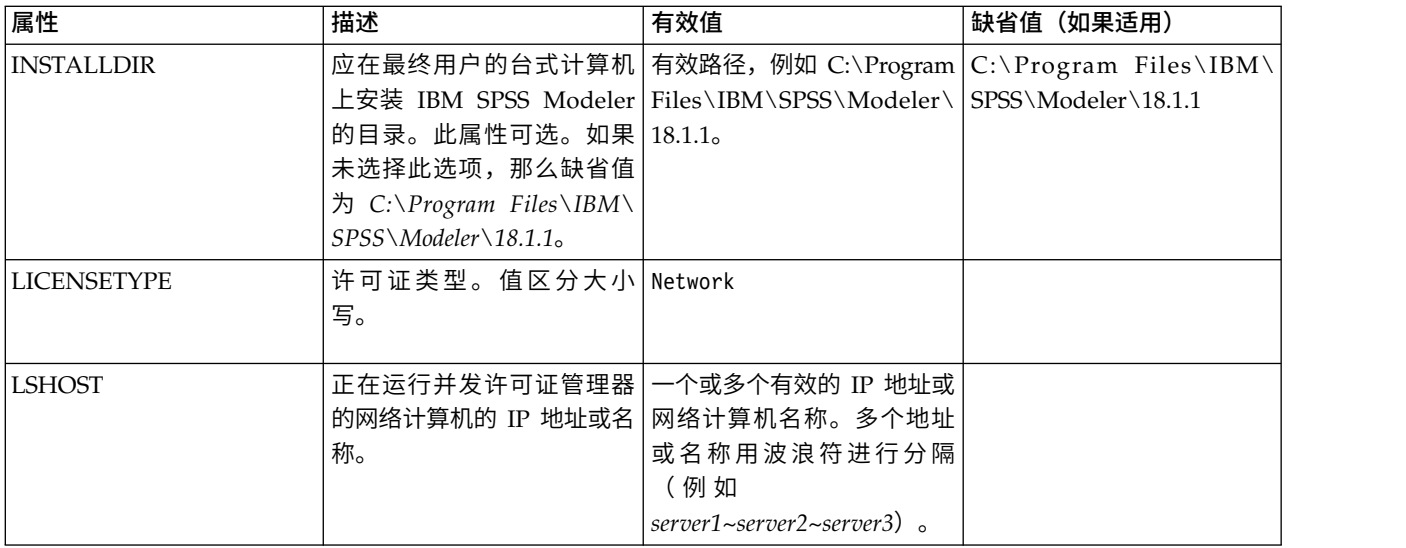

## **MSI** 文件

解压缩下载的 elmage 的内容,以访问 MSI 文件。该文件位于 *modeler\<architecture>* 目录中,其中 *<architecture>* 是 *32bit* 或 *64bit*。

## 命令行示例

以下是可用于推送产品安装的命令行。请在一行上输入所有文本。

MsiExec.exe /i "modelerclient.msi" /qn /L\*v logfile.txt INSTALLDIR="C:\Program Files\IBM\SPSS\Modeler\18.1.1" LICENSETYPE="Network" LSHOST="mylicserver"

## 使用 **SMS** 推送安装

使用 Systems Management Servers (SMS) 推送 IBM SPSS Modeler 的基本步骤包括:

- 1. 解压缩下载的 elmage 的内容,并将 *modeler\<architecture>* 目录下的相应子目录复制到网络计算机上的目 录中。
- 2. 编辑位于所复制目录中的 *.pdf* 文件。使用文本编辑器,通过添加相应的属性修改 CommandLine 的值。 要获取可用属性列表,请参阅 『推送安装的属性』。请确保在命令行中指定正确的 MSI 文件。
- 3. 通过 *.pdf* 文件创建包,并将包分发到最终用户台式机器。

### 使用**"**组策略**"**或相关技术推送安装

- 1. 解压缩下载的 elmage 的内容,并将 *modeler\<architecture>* 目录下的相应子目录复制到网络计算机上的目 录中。
- 2. 使用诸如 ORCA 之类的应用程序,在已复制文件夹的 文件中编辑"属性"表。 ORCA 是 Windows 2003 Server SDK 的一部分,可通过搜索 SDK 在 <http://www.microsoft.com/downloads> 找到。要获取可以 添加到"属性"表中的属性列表,请参阅 『推送安装的属性』。确保使用正确的 MSI 文件。
- 3. 使用已编辑的 文件创建包,并将包分发到最终用户台式计算机。

#### <span id="page-12-0"></span>推送卸载

注意:推送卸载命令时,最终用户将失去定制信息。如果某些特定用户需要保留定制信息,您可以将其从分发 对象之中排除,并让其手动安装此产品。

如果您推送 IBM SPSS Modeler 更新版本的安装,您可能需要首先卸载。可以通过以下命令实现静默安装。请 在一行上输入所有文本。

MsiExec.exe /X{} /qn /L\*v logfile.txt ALLUSERS=1 REMOVE="ALL"

指定版本的产品代码位于每个版本的安装文件夹的 *setup.ini* 文件中。

# 管理并发许可证

许可证管理器会维护您的并发许可证。要管理许可证管理器并且查看有关它正在维护的并发许可证的信息,可 以使用 WlmAdmin 应用程序,它是许可证管理器管理员的主要用户界面。如果正在非 Windows 机器或远程 Windows 机器上管理许可证管理器,请在单独的 Windows 机器上安装许可证管理器管理员。请参阅主[题第](#page-6-0) 3 [页的『安装许可证管理器管理员』,](#page-6-0)了解更多信息。

注:如果需要其他的管理信息,请参阅 SafeNet 文档,它随许可证管理器管理员一起安装。此文档位于许可证 管理器管理安装目录的 *help\Content* 目录(例如 C:\Program Files (x86)\IBM\SPSS License Tools\9.7.0.0\ help\Content)。

## 启动 **WlmAdmin** 应用程序

在 Windows 的"开始"菜单中选择:

**[**所有**]** 程序 > **IBM** > **SPSS** 许可证工具 > **<**版本**>** > **Sentinel RMS** 服务器管理

# 添加服务器

在可以管理许可证管理器前,需要向 WlmAdmin 应用程序添加其服务器。添加服务器有两种方法可供选择。

#### 手动添加服务器

1. 从 WlmAdmin 应用程序菜单中选择:

#### 编辑 > 已定义的服务器列表

- 2. 在"已定义的服务器列表"对话框中,输入正在运行许可证管理器的服务器的名称或 IP 地址。
- 3. 单击添加。
- 4. 单击确定。

现在,服务器显示在 WlmAdmin 应用程序左侧窗格的"已定义的服务器"列表中。

### 查看子网上的服务器列表

1. 在 WlmAdmin 应用程序的左侧窗格中,单击子网服务器旁边的 **+** 号。

将显示子网上的许可证管理器服务器列表。如果无法使用这种方法找到特定服务器,请如上所述手动添加。

# 获取日志信息

如果最终用户在检出许可证时有困难,那么日志文件可能包含有用的信息。您可使用 LSERVOPTS 环境变量,以 及 -f <trace-log-file> 与 -l <usage-log-file> 选项来指定应创建的日志文件。有关此环境变量及其选项 的更多信息,请参阅许可证管理器管理员安装目录的 *Content* 目录中的 SafeNet 文档。

# <span id="page-13-0"></span>查看许可证详细信息

您可以查看以手动方式或通过"许可证授权向导"添加的许可证的详细信息。

- 1. 在 WlmAdmin 应用程序的左窗格中,单击许可证管理器服务器旁边的 **+** 号可查看许可证。
- 2. 单击许可证的名称。右窗格中会显示该许可证的详细信息。代码用于指示许可证。代码的第一部分表示功 能部件。第二部分指示版本。

## 查看与功能部件代码关联的名称

- 1. 使用命令提示符切换至许可证管理器管理员的安装目录。
- 2. 输入 lmshowlic <server> (Windows) 或 ./lmshowlic <server>(其他操作系统),其中 <server> 是 正在运行许可证管理器的服务器的名称或 IP 地址。

输出中将列出此服务器上的所有可用功能部件,并按产品和版本分组。

## 设置冗余许可证服务器

可以设置多个支持相同用户的冗余许可证服务器。冗余服务器可以在服务器崩溃时帮助防止可能产生的中断。 当第一个冗余服务器崩溃时,另一个冗余服务器可以接过许可证管理任务。

将需要一个特殊的许可码启用冗余功能,步骤如下所述。如有创建冗余许可证密钥或任何其他许可问题需要帮 助,请通过电话或电子邮件联系 IBM 支持部门。您可以在 <http://www.ibm.com/planetwide> 查找联系信息。

服务器数量必须为奇数(至少为 3),并且大部分服务器必须同时运行。例如,如果有 3 台冗余服务器,则其 中必须有两台处于运行状态。

## 准备每个冗余许可证服务器

- 1. 安装许可证管理器。请参阅主题第 2 [页的『安装并发许可证管理器』,](#page-5-0)了解更多信息。
- 2. 在命令提示符中,切换至许可证管理器的安装目录。
- 3. 获取每个服务器的锁定码。在命令提示符下,键入 echoid (Windows) 或 ./echoid(其他操作系统)。
- 4. 记下锁定码。您将需要锁定码来执行以下步骤。
- 5. 对每台冗余许可证服务器重复上述步骤。

## 激活冗余的许可证

- 1. 请访问 IBM SPSS 许可证密钥中心(<https://spss.subscribenet.com/control/ibmp/login>)。
- 2. 创建并行的授权代码。
- 3. 创建并行的授权代码之后,请单击代码然后向下滚动直至看到**锁定码**字段。现在您将能够把多个锁定码添 加至许可证密钥。
- 4. 使用之前步骤中的锁定码,请将锁定码输入相应的的字段。
- 5. 单击提交。

### 设置冗余许可证服务器池

- 1. 如果许可证管理器在任意冗余许可证服务器上运行,请停止每台计算机上的许可证管理器。
- 2. 从 WlmAdmin 应用程序菜单中选择:

#### 编辑 > 冗余许可证文件

此操作将打开 WrlfTool 应用程序。

3. 从 WrlfTool 应用程序菜单中选择:

文件 > 新建

- <span id="page-14-0"></span>4. 对于每台冗余许可证服务器,单击添加指定每台服务器的主机名称和 IP 地址。
- 5. 更改服务器顺序,指示使用冗余许可证服务器的顺序。列表中的第一个服务器即为主服务器。
- 6. 单击添加许可证添加从客户服务或当地办事处获取的许可证。如果收到了多个许可证,请确保添加所有的 许可证。
- 7. 单击确定。
- 8. 完成后单击完成。

## 保存冗余许可证文件

1. 从 WrlfTool 应用程序菜单中选择:

文件 > 另存为

2. 将冗余许可证文件 (*lservrlf*) 保存到方便访问的位置。将需要在随后的步骤中复制该文件。

## 配置冗余许可证服务器

- 1. 将冗余许可证文件 (*lservrlf*) 复制到 Windows 上许可证管理器安装目录的 *winnt* 子文件夹。如果您接受 了缺省位置,请检查 C:\Program Files (x86)\Common Files\SafeNet Sentinel\Sentinel RMS License Manager 文件夹。在其他操作系统上,将文件直接复制到许可证管理器的安装目录中。必须至少有三台冗余 许可证服务器。
- 2. 启动每台冗余许可证服务器上的许可证管理器。

## 配置最终用户计算机

最终用户安装产品时,用户指定所有冗余服务器,服务器名称或 IP 地址用波浪符进行分隔(例如 *server1~server2~server3*)。然后,安装程序会向最终用户计算机添加必需的配置信息。如果台式计算机上已 安装了此产品,则可以执行以下手动步骤来添加配置信息。也可以在推送卸载之后重新安装(定义所有服务 器)。请参阅 第 7 [页的『将安装推送至](#page-10-0) Windows 计算机』以获取有关推送安装的信息。

- 1. 使用文本编辑器, 打开 *spssprod.inf*。在 Windows 上, 此文件位于台式计算机的产品安装目录中。
- 2. 将 DAEMONHOST 的值更改为使用波浪符 (~) 进行分隔的服务器名称或 IP 地址。例如:

DAEMONHOST=server1~server2~server3

3. 保存 *spssprod.inf*。

# 配置临时离线许可证

临时离线许可证允许最终用户从许可证管理器中检出许可证,这样在未连接到网络的时候也可以使用许可证。 在缺省情况下,已启用临时离线许可证。用于实际检出临时离线许可证的指示信息位于最终用户安装指示信息 中。

您可以限制许可证管理器服务器上启用的临时离线许可证百分比。限制临时离线许可证可以很好地防止所有的 许可证被临时使用者占用。在临时使用者使用的许可证达到指定百分比之后,将不再提供更多的临时离线许可 证,除非有临时离线许可证过期或被重新检入。还可以配置最终用户可将许可证检出的最长持续时间。缺省最 长持续时间为 3 天。

要点:如果正在使用具有临时离线许可证的冗余许可证服务器,那么只有主许可证服务器允许用户检出和检入 临时离线许可证。如果主许可证服务器关闭,那么最终用户将无法检出和检入许可证。

## <span id="page-15-0"></span>设置可用临时离线许可证百分比

- 1. 在许可证管理器服务器上创建环境变量 LSERVOPTS。在 Windows 上安装许可证管理器期间会创建此变量, 所以您只需要为其他操作系统完成此步骤。
- 2. 编辑环境变量 LSERVOPTS 的值以包含 -com <percentage>,其中 <percentage> 是 0 到 100 之间的数字 值,指示可临时离线使用的许可证百分比。指定 0 将禁用临时离线许可证。缺省情况下,Windows 中包 含此开关并设置为 0。
- 3. 重新启动运行许可证管理器的计算机。

## 设置临时离线许可证的最长持续时间

用户可以检出临时离线许可证的最长时间由台式计算机的 *spssprod.inf* 文件中的 CommuterMaxLife 设置指定。 在 Windows 中,此文件位于台式计算机的产品安装目录中。 打开 *spssprod.inf* 并查找 CommuterMaxLife。将 此选项的值设置为最终用户可以检出临时离线许可证的最长天数。此天数应该是 1 到 30 之间的数字。还可以 在推送安装时设置此值。请参阅主题第 7 [页的『将安装推送至](#page-10-0) Windows 计算机』以获取更多信息。

注意: 此功能处理的是日期,而不是时间。例如, 如果您将 CommuterMaxLife 选项设置为一天, 然后在上午 9 点检出许可证,那么此许可证直到第二天午夜才会重新检入。所以,尽管 CommuterMaxLife 设置为一天,许可 证的实际持有时间为 39 个小时。

## 通过命令行获取已检出许可证的列表

您可以了解哪些用户检出了许可证。

- 1. 使用命令提示符切换至许可证管理器管理员的安装目录。
- 2. 输入 lsmon <server> (Windows) 或 ./lsmon <server>(其他操作系统),其中 <server> 是运行许可 证管理器的服务器的名称或 IP 地址。如果只想查看本地主机服务器的已检出许可证,可以省略许可证服务 器名称。

## 通过 **WlmAdmin** 应用程序获取已检出许可证的列表

还可以在 WlmAdmin 应用程序中查看已检出的许可证:

- 1. 在 WlmAdmin 应用程序的左窗格中,单击许可证管理器服务器旁边的 **+** 号。
- 2. 单击客户机旁边的 **+** 号。会列出使用并发许可证的客户机。如果未列出任何客户机,那么表示没有用户正 在使用并发许可证。
- 3. 选择一个特定的客户机,查看该客户机是否具有已检出的许可证。选择客户机后,复查右窗格中的"详细 信息"区域。

## 配置许可证预留

可以创建预留文件,它指定为特定用户或用户组预留多少许可证。用户通过网络标识或计算机名称来标识(而 不是 IP 地址)。例如,可以设置预留文件,它为一组高级用户预留许可证。许可证对这些用户始终可用。还 可以通过预留功能来防止某些用户访问许可证。

### 创建新的预留文件

1. 从 WlmAdmin 应用程序菜单中选择:

### 编辑 > 预留文件

此操作将打开 Wlsgrmgr 应用程序。

- 2. 在 Wlsgrmgr 应用程序菜单中,选择**文件 > 新建**。
- **12** IBM SPSS Modeler 并发许可管理员指南

## <span id="page-16-0"></span>向预留文件添加许可证和用户

1. 从 Wlsgrmgr 应用程序菜单中选择:

功能 > 添加

- 2. 在第一个向导屏幕上单击下一步。
- 3. 指定与想要预留的许可证关联的功能代码。请参阅 第 10 [页的『查看许可证详细信息』](#page-13-0) 以获取有关获取与 许可证关联的功能代码的信息。另外,请定义一个特定版本,按照 WlmAdmin 应用程序中的显示输入该 版本(例如 160)。版本是必填项。请忽略"容量"控件,因为不支持容量许可证。
- 4. 单击下一步。
- 5. 指定用户组名称。名称可任意指定,但应使其具有描述性(例如 Sales)。
- 6. 指定保留给该组的许可证的数量。组成员仍然可以访问所有许可证,但是指定的许可证数量将不再对组外 的用户可用。也就是说,如果您有 10 个许可证且预留了 5 个,那么组成员将有 10 个许可证可用,但是 其他用户只有 5 个可用许可证。
- 7. 在"成员"窗口上,单击添加指定与该组关联的用户或计算机名称(不要使用 IP 地址)。如果用户或机器属 于此组,那么该用户或机器可以使用预留许可证。组中未包含的用户或计算机则无法访问保留的许可证。 按需要指定尽可能多的用户或机器。请注意,这些组必须是相互排斥的。因此,拥有相同许可证的不同组 不能包含公共用户或计算机。
- 8. 将所有用户添加到组中后,单击完成。
- 9. 按需要添加其他组或许可证。您还可以通过右键单击许可证或组,然后选择属性,来修改或删除许可证和 组。

#### 保存预留文件

1. 完成预留文件的定义后,从菜单中选择:

文件 > 另存为

- 2. 将文件保存到一个容易访问的位置。将需要在下一步中复制该文件。
- 3. 要使许可证服务器在启动时自动查找 *lsreserv* 文件,复制该文件到 Windows 上许可证管理器安装目录中 的 *winnt* 子文件夹。如果您接受了缺省位置,请检查 C:\Program Files (x86)\Common Files\SafeNet Sentinel\Sentinel RMS License Manager 文件夹。在其他操作系统上,将文件直接复制到许可证管理器的 安装目录中。
- 4. 如果您希望相同预留设置应用于所有冗余服务器,请将预留文件 (*lsreserv*) 复制到每台服务器。
- 5. 完成后,重新启动所有许可证管理器。

## 启动和停止许可证管理器

许可证管理器的启动方法取决于操作系统。

### **Windows**

在 Windows 机器上,许可证管理器是一个系统服务。缺省情况下会自动启动该服务。但如果需要手动启动, 请执行如下操作:

- 1. 在 Windows"控制面板"中双击管理工具。
- 2. 双击服务。
- 3. 在"服务"列表中找到 **Sentinel RMS** 许可证管理器。
- 4. 右键单击该服务并选择启动或停止。

## <span id="page-17-0"></span>其他操作系统

在其他操作系统上,许可证管理器可视为守护服务。执行以下步骤可以手动启动该许可证管理器。您还可以将 许可证管理器配置成自动启动(指示信息如下)。

- 1. 在命令提示符中,浏览至许可证管理器的安装目录。
- 2. 正在启动。以 root 用户身份在命令提示符下键入 ./lserv & 并按 Enter 键。
- 3. 正在停止。以 root 用户身份在命令提示符下键入 ./lsrvdown <hostname>,其中 *<hostname>* 是运行许 可证管理器的计算机的网络名称。然后按 Enter 键。

## 配置自动启动许可证管理器

#### **Windows**

- 1. 在 Windows"控制面板"中双击管理工具。
- 2. 双击服务。
- 3. 在"服务"列表中找到 **Sentinel RMS** 许可证管理器。
- 4. 右键单击该服务并选择属性。
- 5. 将"启动"类型设置为自动。
- 6. 单击确定。

### 其他操作系统

1. 将 ./lserv & 添加到一个操作系统启动文件中。

# 卸载许可证管理器

## **Windows**

1. 在 Windows 的"开始"菜单中选择:

### 设置 > 控制面板

- 2. 双击添加**/**删除程序。
- 3. 选择 **Sentinel RMS** 许可证管理器,然后单击删除。
- 4. 在提示您删除该许可证管理器时,单击是。

## 其他操作系统

- 1. 在命令提示符下,浏览至许可证管理器的安装目录。
- 2. 以 root 用户身份在命令提示符下键入 ./lsrvdown <hostname> 以停止许可证管理器,其中 *<hostname>* 是 运行许可证管理器的计算机的网络名称。然后按 Enter 键。
- 3. 删除许可证管理器的安装目录。

## 卸载许可证管理器管理员

1. 在 Windows 的"开始"菜单中选择:

### 设置 > 控制面板

- 2. 双击添加**/**删除程序。
- 3. 选择 许可证工具,然后单击删除。
- 4. 提示是否删除并发许可工具时单击是。

# <span id="page-18-0"></span>台式计算机的故障排除

如果最终用户的台式计算机在查找许可证管理器时出现故障,请执行如下操作:

- 1. 运行 lswhere 验证台式计算机是否可以找到正在运行许可证管理器的网络计算机。请参阅主题『运行 lswhere』以获取更多信息。
- 2. 确保许可证管理器服务正在网络计算机上运行。
- 3. 查看相应的 *spssprod.inf* 文件。在 Windows 上,此文件位于台式计算机的产品安装目录中。 打开 *spssprod.inf*,然后确保 DAEMONHOST 已正确设置了正在运行许可证管理器的计算机的名称或 IP 地址。如果 正在使用冗余服务器,那么这将定义所有冗余服务器。每个名称由波浪符 (~) 字符分隔。例如,如果许可 证管理器计算机为 *SER VER1*、*SER VER2* 和 *SER VER3*,那么 <sup>D</sup> AEMONHOS <sup>T</sup> 将设置为 SERVER1~SERVER2~SERVER3。

## 运行 **lswhere**

可以在最终用户的台式计算机上运行 *lswhere*, 以便查看哪台计算机正在运行并发许可证管理器。

- 1. 在命令提示符中,将当前目录切换至 IBM SPSS Modeler 安装目录。
- 2. 输入 lswhere。

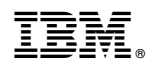

Printed in China